*Tutorial for physiologists:* 

*"Practical Approaches to Protein Structural Information"*

Flowchart for preparation:

How to see protein structures using PyMOL

Lecturers: Takushi Shimomura (NIPS) Katsumasa Irie (Nagoya Univ.) March 31<sup>st</sup>, 2019<br>
Yuichiro Fujiwara (Kagawa Univ.) am 8:00- 9:10 Room2: International Conference Room

# Table of Contents:

# *Dr. Shimomura's section*

# 1-Displaying protein structures

2-Analysis of structural information

*Dr. Irie's section*

1-Making homology model

2-Making ligand binding model

3-Analysis ligand binding mode

Install softwares:

with a "turtorial\_shimot.zip" file

with a "tutorial kirie.zip" file

Pymol 2.2:<https://pymol.org/2/#page-top> (registration: [https://pymol.org/2/buy.html?q=buy\)](https://pymol.org/2/buy.html?q=buy) Ligplot<sup>+</sup>:<https://www.ebi.ac.uk/thornton-srv/software/LigPlus/> (requiring java plug-in; [https://www.java.com/download/\)](https://www.java.com/download/)

## **1-Displaying protein structures**

#### Step1. Set up protein structures

- 1. Access to protein data bank (<https://www.rcsb.org/>) and download a PDB file \*6C9A; mouse TPC1 bound with  $PI(3,5)P_2$ 
	- 2.Load the PDB files in PyMOL

3.Build the multimers of hERG (cryo-EM; 5VA3) and plant TPC1 (X-ray; 5E1J)

#### Step2. Look and Move structures

Step3. Change the appearance

1. Show as different mode (stick, ribbon, cartoon, sphere and surface)

2.Select specific residues (N648 and A281) and show their side chains as stick

3.Select each monomer and color differently

4.Show only the pore regions as cartoon, with the others shown as ribbon

5.Show only half of the pore regions as surface

6.Draw/Ray the displayed structure and save as a PNG file

7.Save the current view as PSE file (1-1.pse)

## **2-Analysis of structural information**

Step1. Analyze the interaction with  $PI(3,5)P_2$  molecule

1. Search for the interacting residues with  $PI(3,5)P_2 (1-2.$ pse)

2. Mutate R224, a residue interacting with  $PI(3,5)P_2$  to A (1-3.pse)

3. Show as electrostatic potential map around  $PI(3,5)P<sub>2</sub>$  using APBS

4. Interpret the PI(3,5)P<sub>2</sub> recognition mechanism based on the structure

#### Step2. Integrate the structural and functional data

- 1. Mutate D86 to R and K87 to N
	- 2. Convert  $PI(3,5)P_2$  to  $PI(3,4)P_2$  using Builder (1-4.pse)

3. Compare with the functional data for  $PI(3,4)P_2$  action

# **1-Making homology model**

Step1. Template Search

1.Access to swiss-model site (<https://swissmodel.expasy.org/>)

2.Click "Start Modelling" button

3.Click "Upload Target Sequence File" and upload FASTA format sequence file

\*Example seq in 1-primary\_Seq folder

4.Click "Search For Templates"

5.Wait a moment and drink coffee or tea

### Step2. Choosing template

2.Click "Build Models" button 1.Chose suitable template from results \*In this tutorial, 6agf.1.A and 6a95.1.A are used 3.Wait a moment and take a lunch

Step3. Download homology model

\*Result of homology model in 4-result 2.Click "Models" button and download homology models as zip file

+ Upload Target Sequence File...

**Start Modelling** 

**Build Models O** 

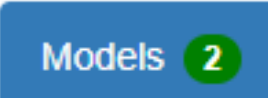

# **2-Making ligand binding model** Guide file: bindingmodel.pse

Step1. Structural alignment

1.Open three files with pymol (Nav1.7 on NavPas in homology model results. 6a95.pdb and 6agf.pdb in model\_templates)

2. Roughly align Nav1.7 homology model and Nav1.4 structure(6agf) to NavPas-TTX complex structure(6a95).

3. Chose each selectivity filter as independent selection.

4.Detail align Nav1.7 and Nav1.4 to NavPas TTX complex using filter selection.

#### Step2. Generation TTX binding model of Nav1.7 and Nav1.4

1. Make selection including TTX and Nav1.4 whole channel.

2. Generate new pdb file including TTX and Nav1.4 whole channel using " Export molecules" command.

3. Making TTX and Nav1.7 channel pdb as similar way as case of Nav1.4. (Please exclude Arg1608 of Nav1.7 for binding analysis)

\*Result of binding model in 2-Generation\_binding\_model

### **3-Analysis ligand binding mode**

1.Open Nav1.4-TTX complex file with ligplus

- 2. Generate 2D graphic picture of the interaction between TTX and channel
	- 3. Making TTX and Nav1.7 picture as similar way as case of Nav1.4.

\*Pictogram and pymol session file of binding mode in 3-Binding\_analysis